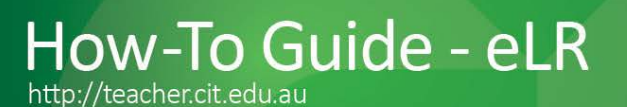

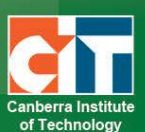

# **Cloning a Resource (Clone into another Collection)**

eLR (e-Learning Resources) provides for the flexible storage, search, discovery and retrieval of all types of learning resources. Content may include Microsoft Office documents, PDFs, images, audio, music, video, course content, information on specific areas of interest, teaching and learning strategies and Interactive Learning Objects (IMS packages).

## *Contents*

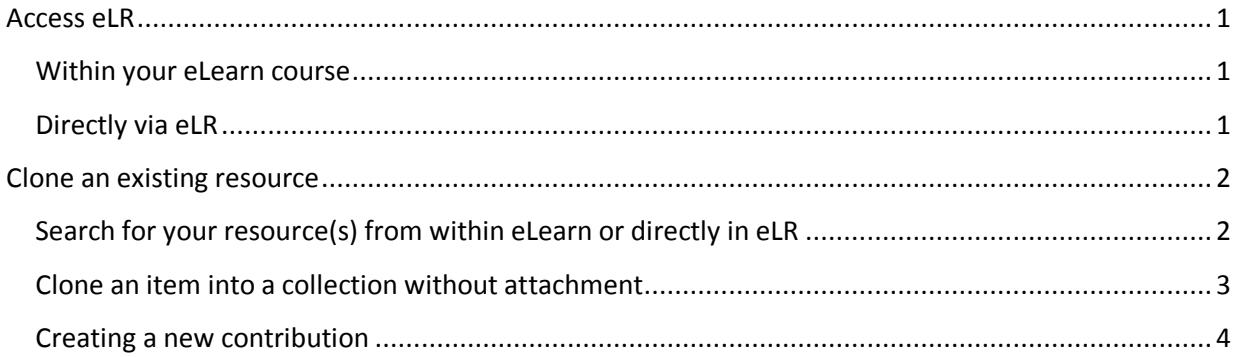

### <span id="page-0-0"></span>**Access eLR**

eLR can be accessed two (2) ways:

#### <span id="page-0-1"></span>*Within your eLearn course*

#### *Turn editing on*.

In a section block in eLearn, click on the *Add an activity or resource* menu and select *e-Resource*.

#### <span id="page-0-2"></span>*Directly via eLR*

The URL is **<http://celrprod.cit.edu.au/>** or click on the eLR icon on your desktop when on a CIT campus computer.

Log in using your **CIT number** and **password** as you would for eLearn.

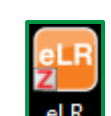

Add an activity or resource

### <span id="page-1-0"></span>**Clone an existing resource**

Cloning an existing resource 'without attachment' is another way to quickly contribute your resource/s in eLR. This will pre-fill all the fields based on the original item you are cloning from. However, you MUST **change the 'Title' and 'Add a new resource'** before you save the new contribution.

#### <span id="page-1-1"></span>*Search for your resource(s) from within eLearn or directly in eLR*

- **1.** *In eLearn: Turn editing on*
- **2.** In a section block in eLearn, click on *Add an activity or resource* and select *e-Resource* This will open the eLR integration screen within eLearn to the default Search screen
- **3.** To search for YOUR resource(s) click on the *My resources* tab. This will default to all your **'Published'** resources which you can select and link to in your course

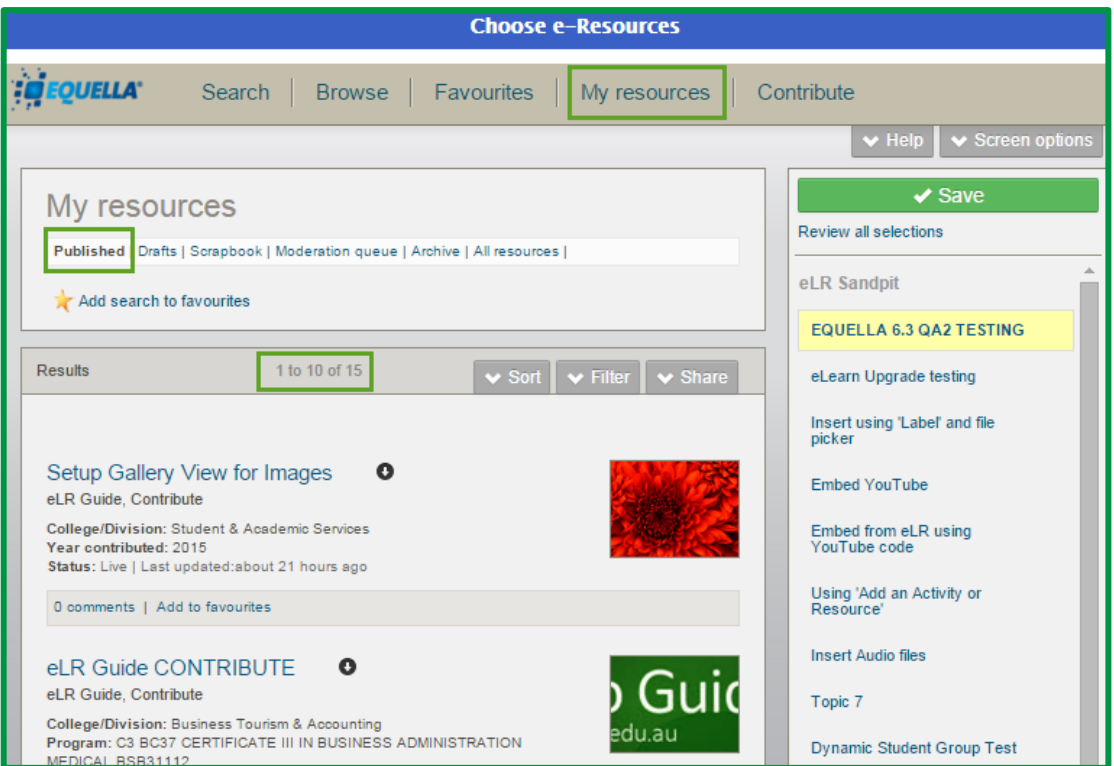

**4.** Click on the **'Title'** of your resource (*e.g. eLR Guide CONTRIBUTE*). This will open the **'Summary'** screen and displays all the attachments under this resource.

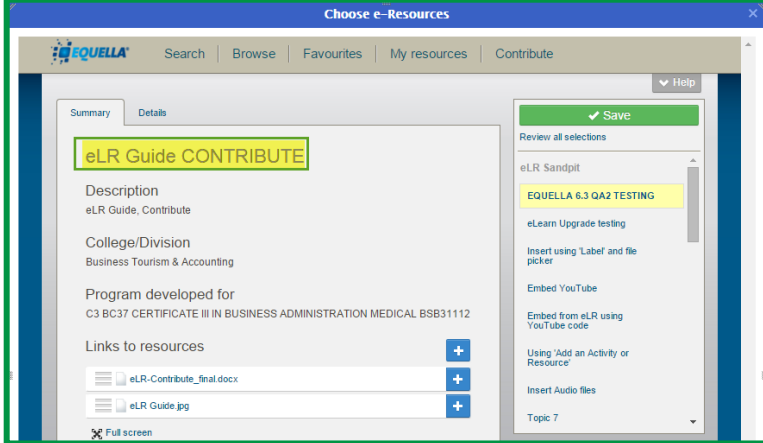

#### <span id="page-2-0"></span>*Clone an item into a collection without attachment*

**5.** Click on the *Details* tab. This will list all the **'Actions'** you can perform for this resource. Click *Clone item into a collection*.

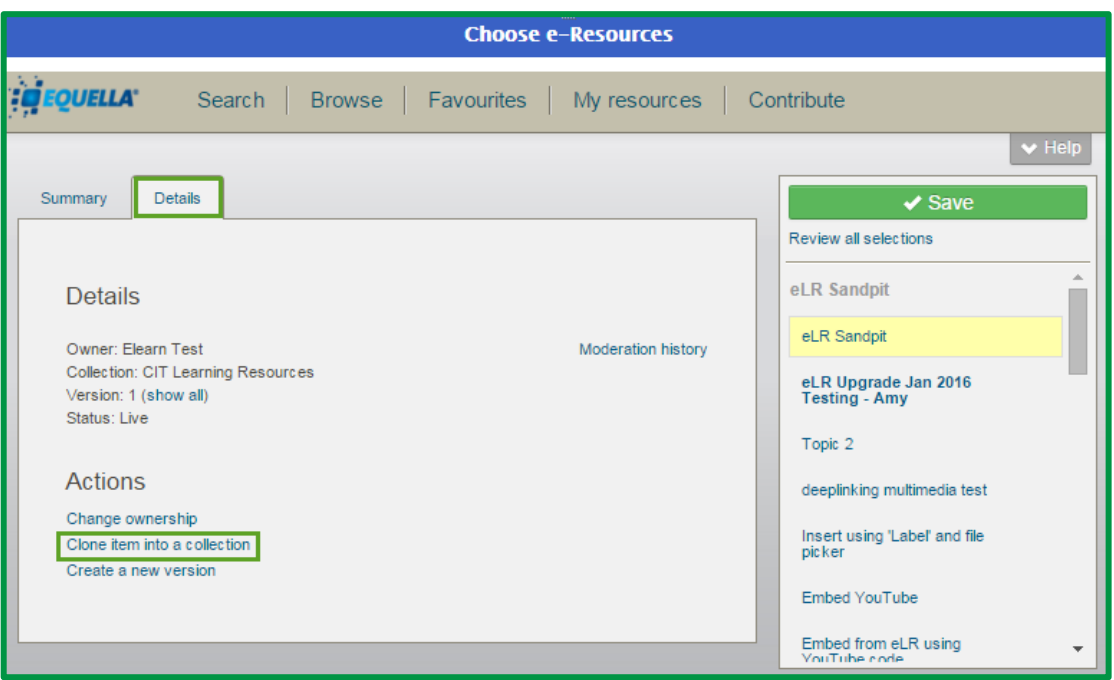

**6.** This will open the clone options. Click the *Clone without attachments* radio button and then click the *Clone* button to continue*.*

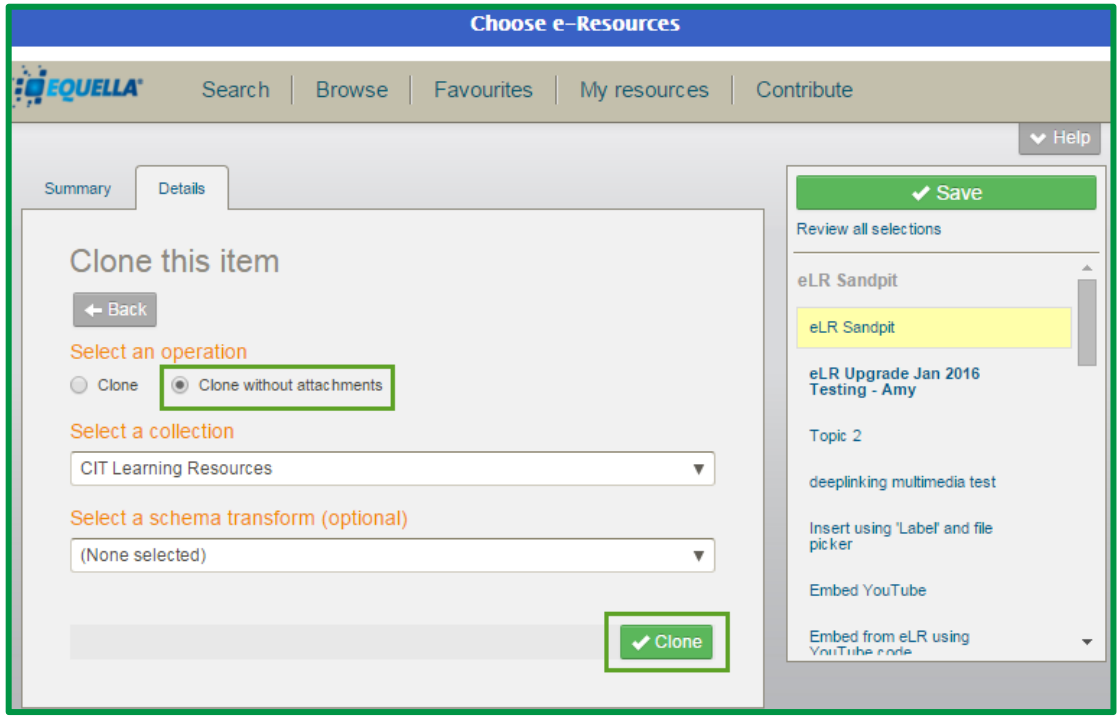

### <span id="page-3-0"></span>*Creating a new contribution*

- **7.** This will open the contribution screen with all fields pre-filled based on the original item.
	- **a.** Change the **'Title'** to reflect the new attachment
	- **b.** Upload the new attachment (*Add a resource*)
	- **c.** Click *Save* to return to the new resource item summary screen

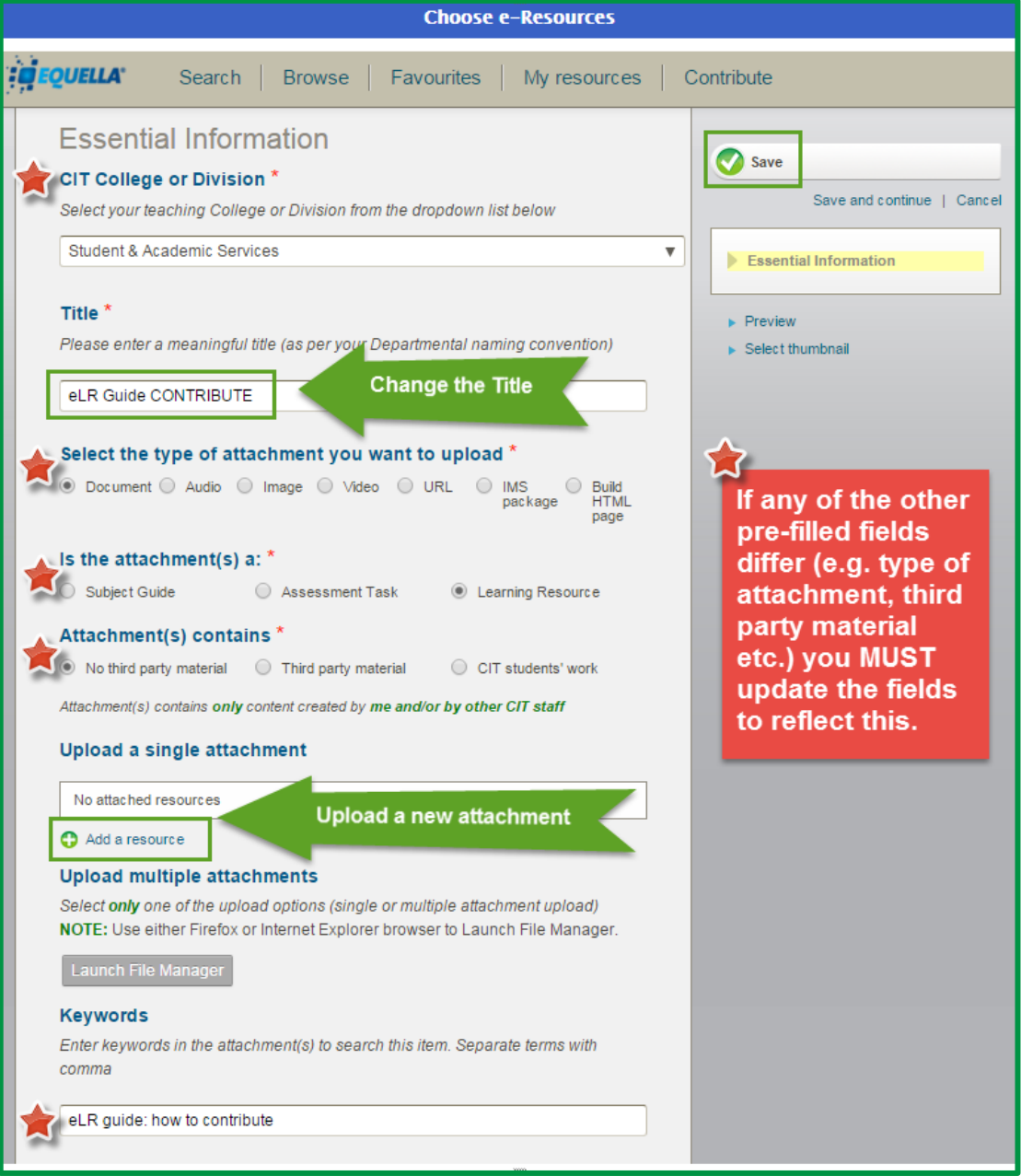

**8.** Click the *'+'* to insert the attachment in your eLearn course. Click *Save* to return to course home page

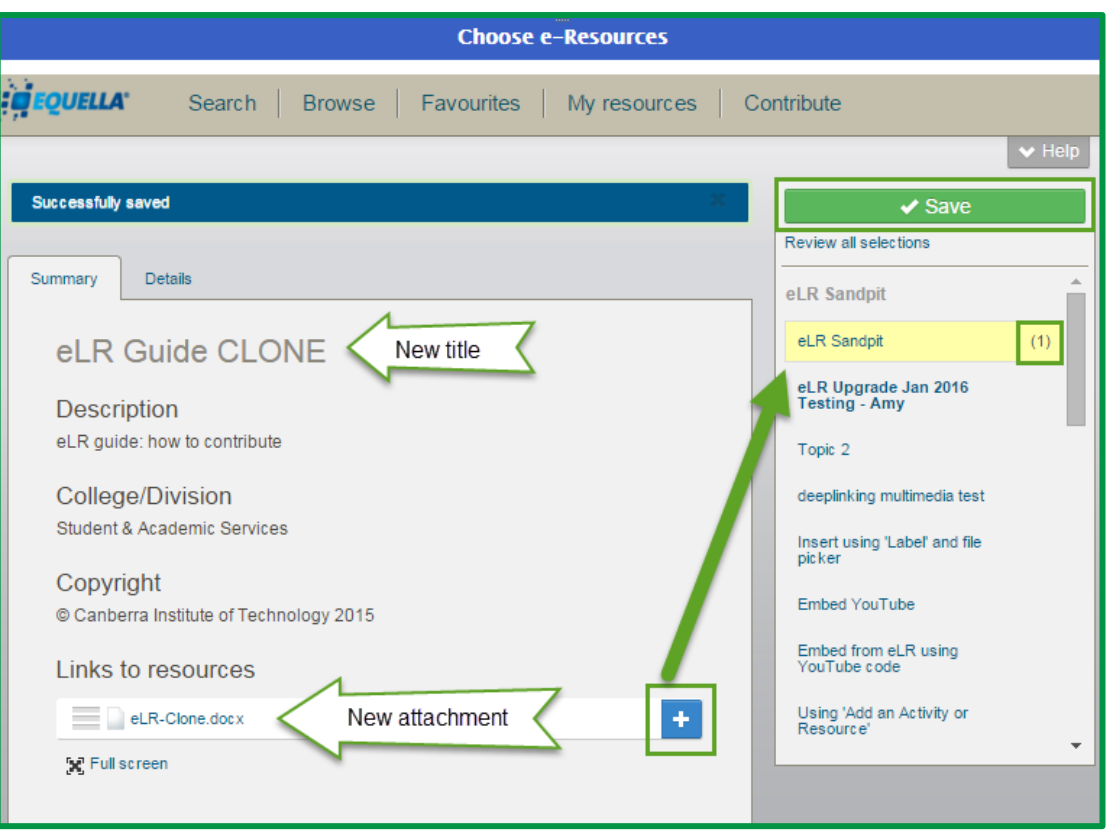

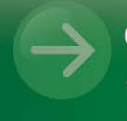